## **Extension Request – HDR Student**

The Extension Request functionality is used for HDR students to request an extension to their candidature time and electronic Confirmation of Enrolment (eCOE) or scholarship. The request is sent to the candidates Principal Supervisor for endorsement before it is sent to the Graduate Research School for a recommendation. Candidates are notified by email if their request is approved or if further action is required.

The Extension Request form will be shown to students in their 'Research' tile in their Student Centre under the Candidature menu.

## To access the Extension Request form

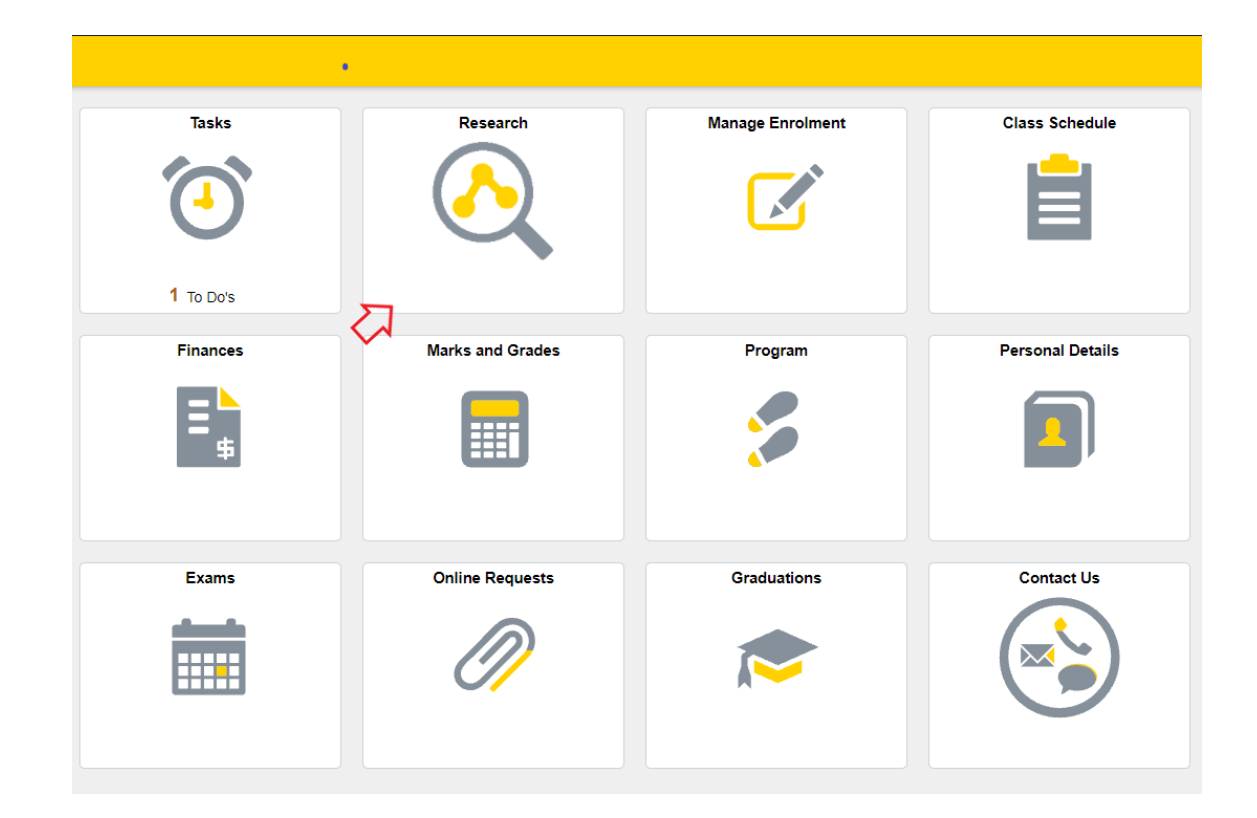

1. Log in to Student Centre. Click on the Research tile.

This will open the page as shown below.

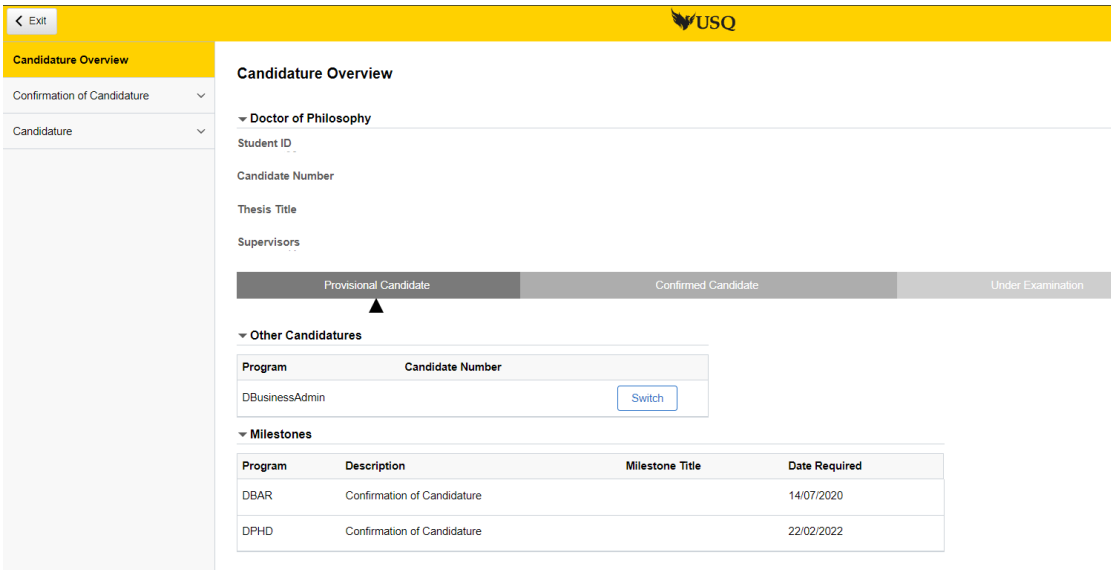

(Note: Student name, candidate number, thesis title, Supervisors will be populated with your information)

2. Click on Candidature menu (left hand side) and select Extension Request from the options that appear.

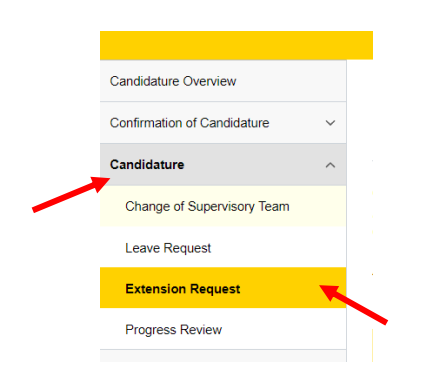

This will open the page as shown below.

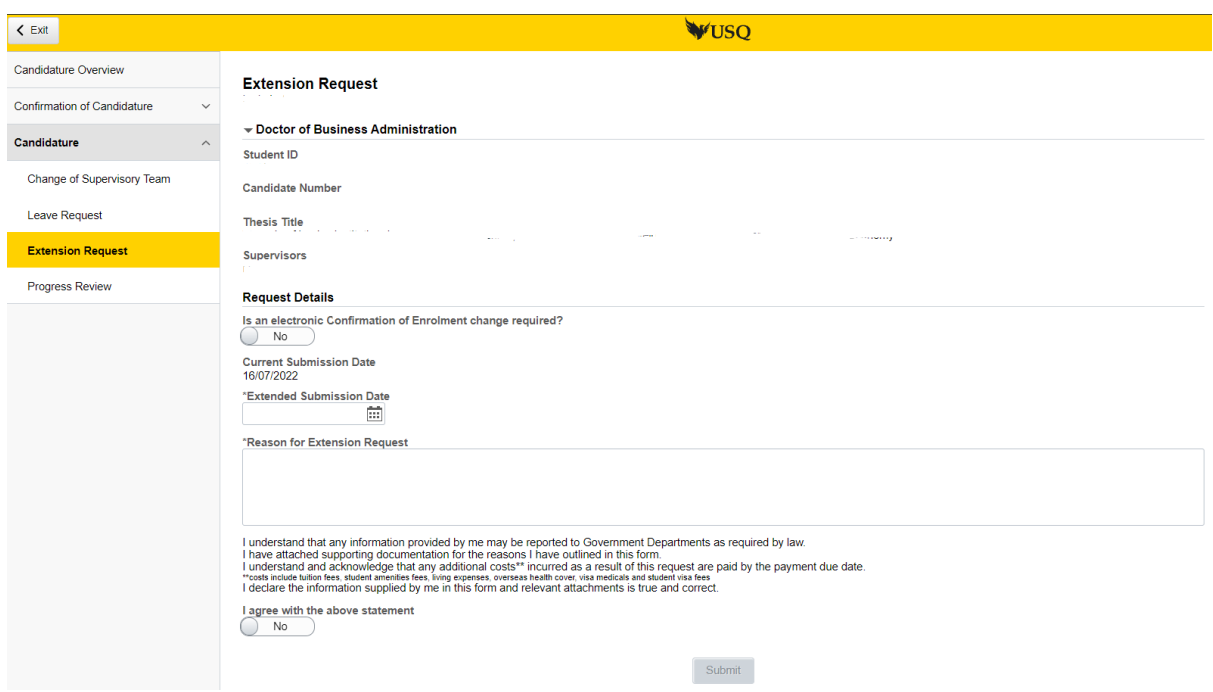

- 3. Complete the following Request Detail:
	- a. If you are an international student and an electronic Confirmation of Enrolment change is required slide the button to indicate YES. (If you are not an international student this field will not be available).

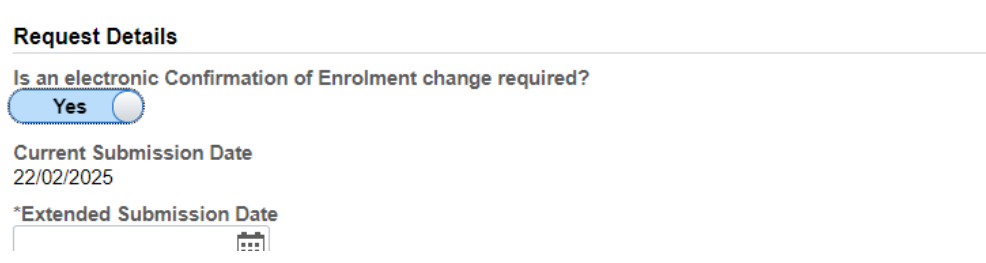

4. Using the calendar select the 'extended submission date' you wish to nominate.

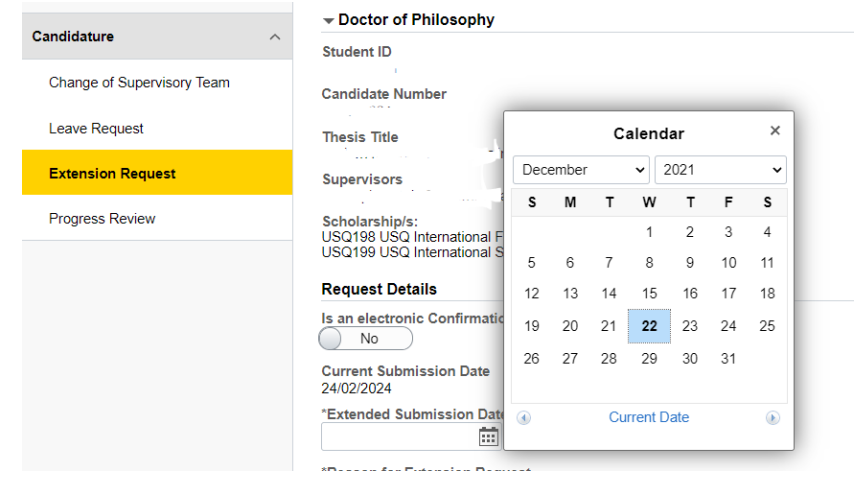

5. Enter the 'Reason for Extension Request' by typing into the field provided. Note: A statement of at least 20 words is required. If this requirement is not met a message will appear (see below) when you attempt to submit the form.

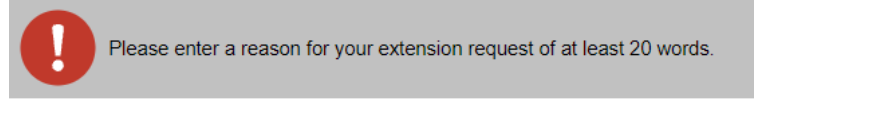

Attach documentation supporting the Extension Request as follows:

## 5.1 Clicking the ' Add Attachment' button

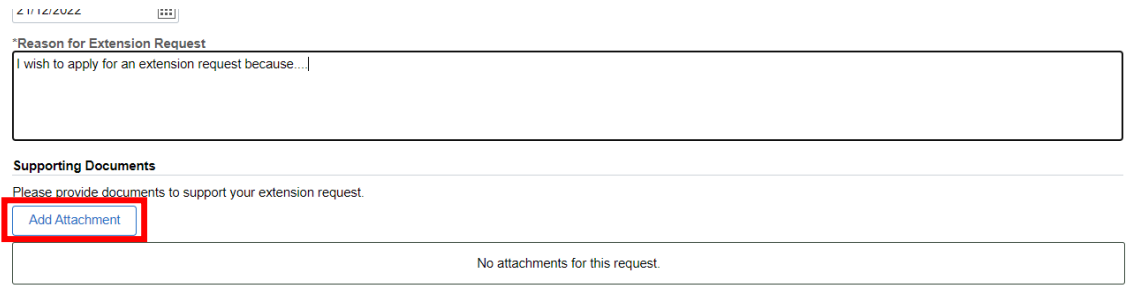

I understand that any information provided by me may be reported to Government Departments as required by law

## 5.2 Clicking the 'My Device' icon and select the file you wish to upload

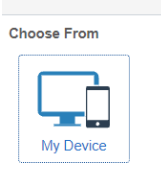

**File Attachment** 

5.3 Click the 'Upload' button followed by the 'DONE' button that will appear in the top right hand corner of the screen. Repeat steps 5.1-5.3 to upload additional documents.

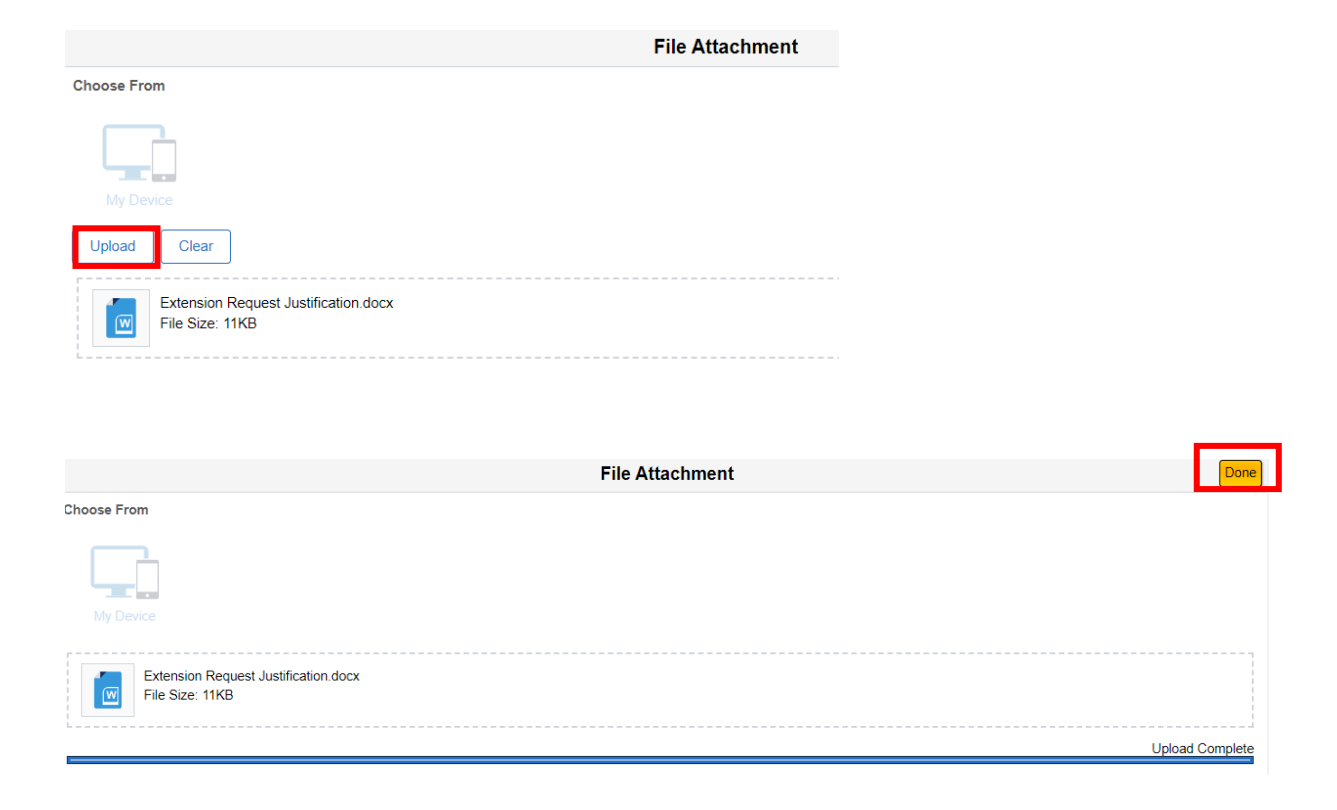

6 Read the statement that follows and if you agree with the content slide the button across to indicate YES. When YES is selected the SUBMIT button will appear.

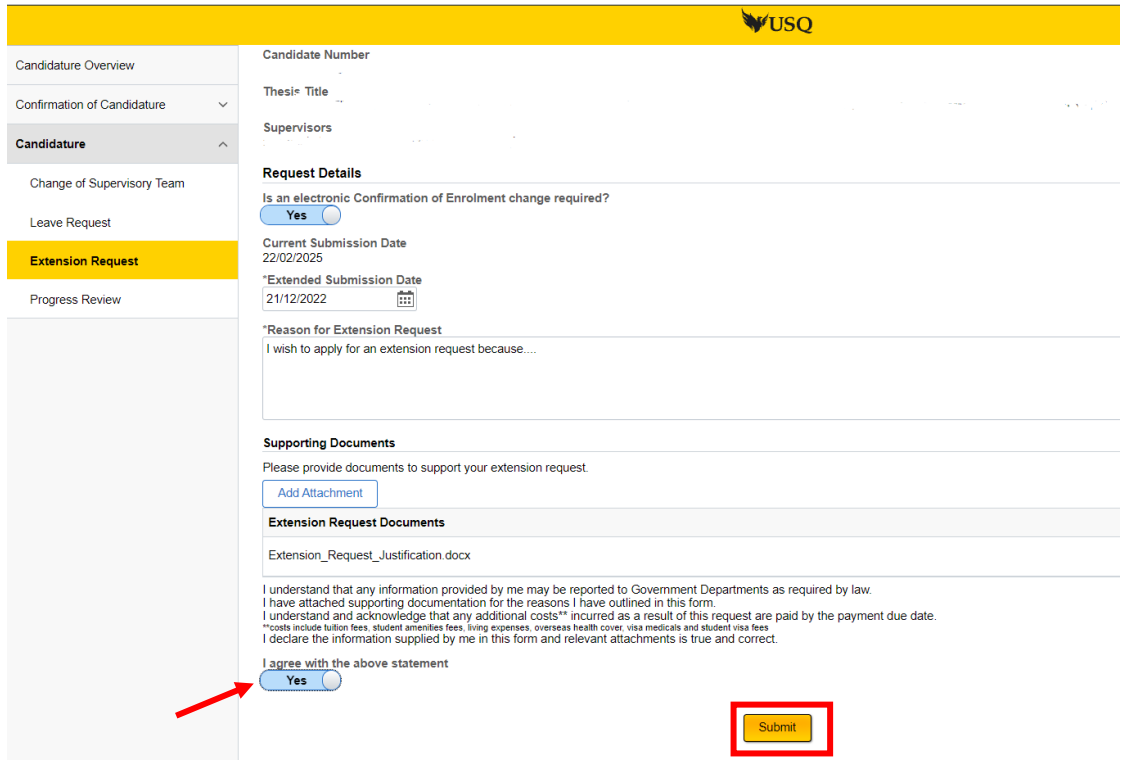

7 Click the 'Submit' button to complete the submission of the Extension Request and when complete the following confirmation will appear.

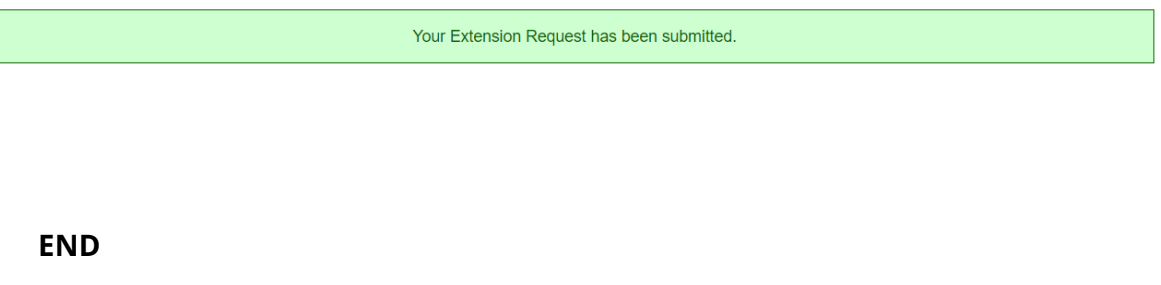